# **Accessing Systems and Applications**  *FY24 ECE Grant*

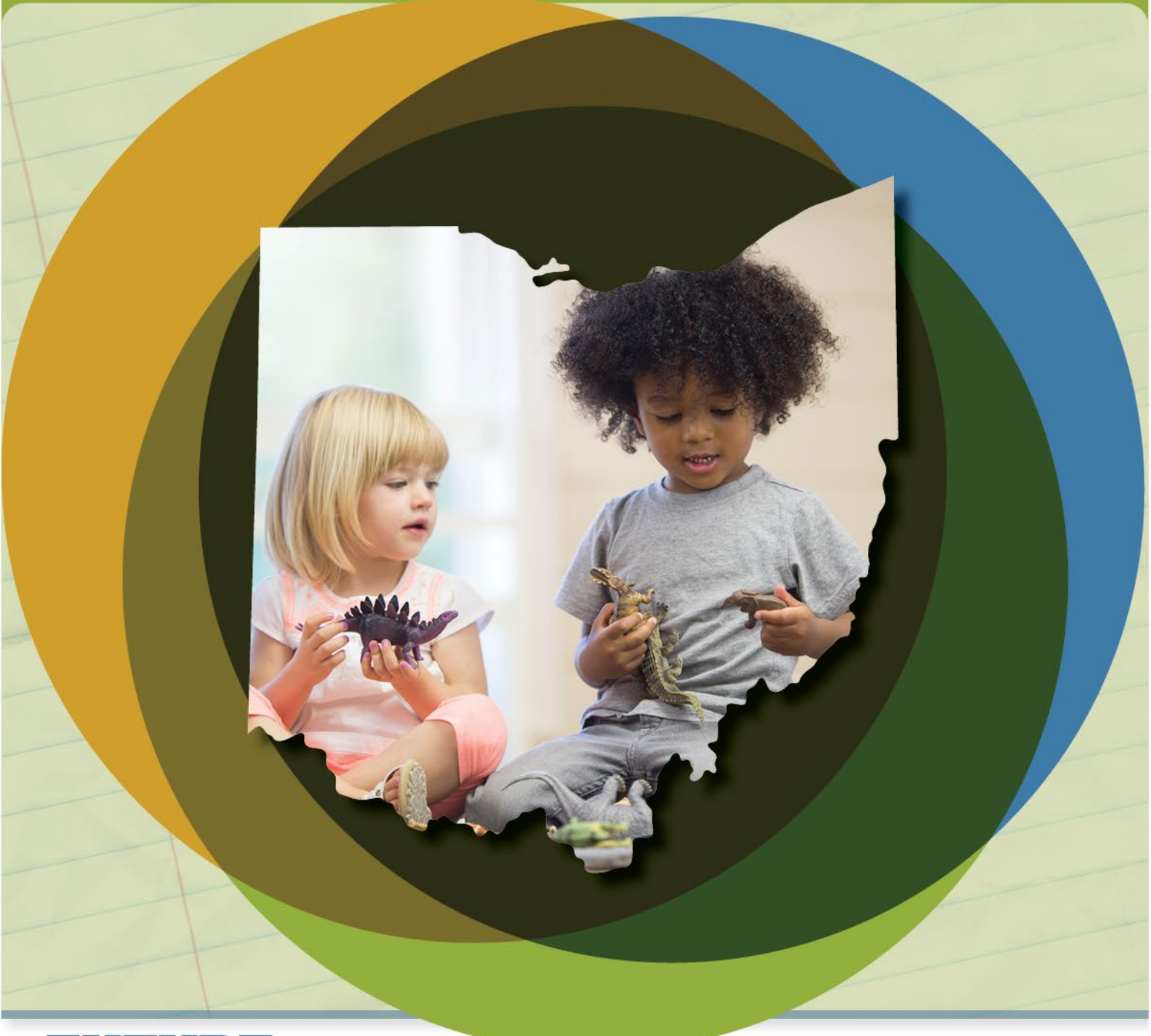

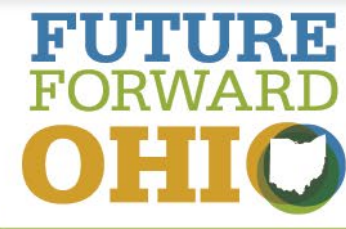

**EARLY LEARNING AND SCHOOL READINESS –ECE GRANT | FY24**

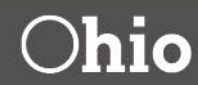

**Department**<br>of Education

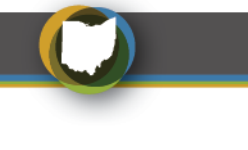

# **CONTENTS**

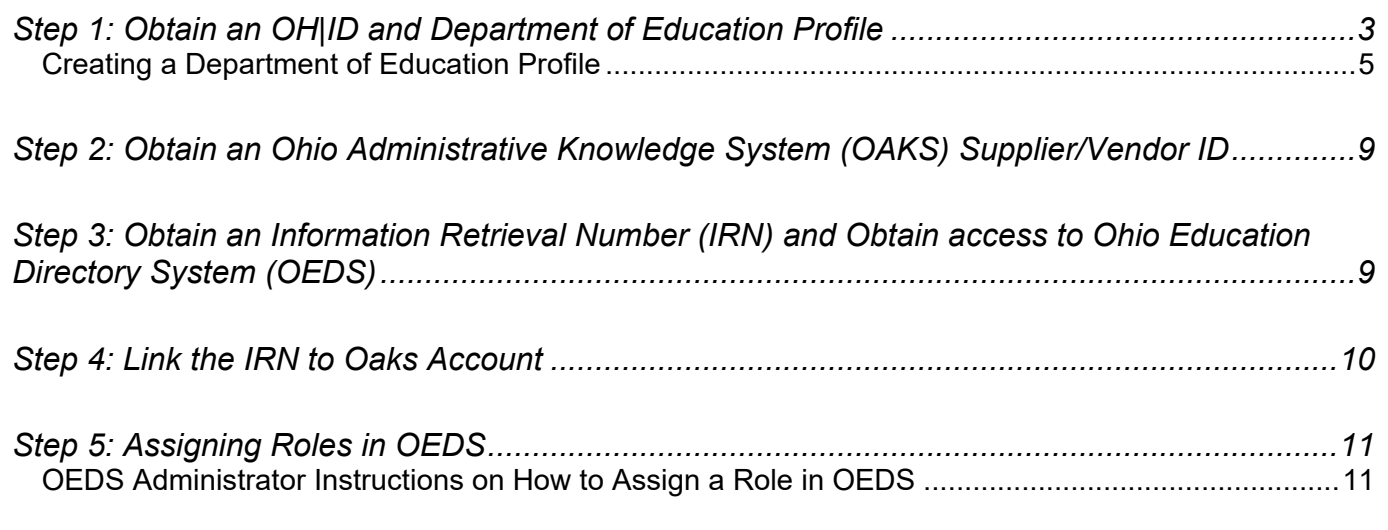

*Step 6: Requesting the ELE Tile For Data Entry- [Early Childhood Education \(Access to EAS\)](#page-14-0) .15*

Early Childhood Education (ECE) Grantees need access to the Ohio Department of Education's database systems for fiscal and data reporting. All Grantees must have an OH|ID account and a Department of Education Profile to access systems such as: the Comprehensive Continuous Improvement Plan (CCIP) and the Ohio Education Directory (OEDS). This guide provides a step-by-step direction for Grantees new to the ECE Grant in FY24.

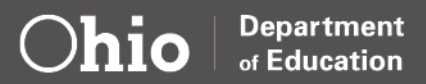

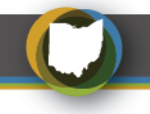

#### <span id="page-2-0"></span>**Step 1: Obtain an OH|ID and Department of Education Profile**

Grantees receiving funds from a state agency will use an OH|ID account to log into systems used by the Ohio Department of Education.

**Note:** OH|ID accounts are managed by the Innovate Ohio Platform and are NOT part of OEDS. Any questions about OH|ID account creation and updating should be directed to the OH|ID Helpdesk at 877- 644-6338 or [Profile.Help@education.ohio.gov.](mailto:Profile.Help@education.ohio.gov)

If you already have an OH|ID and Department profile, go directly to the [sign-in](https://safe.ode.state.oh.us/portal) page. Proceed to Step 2.

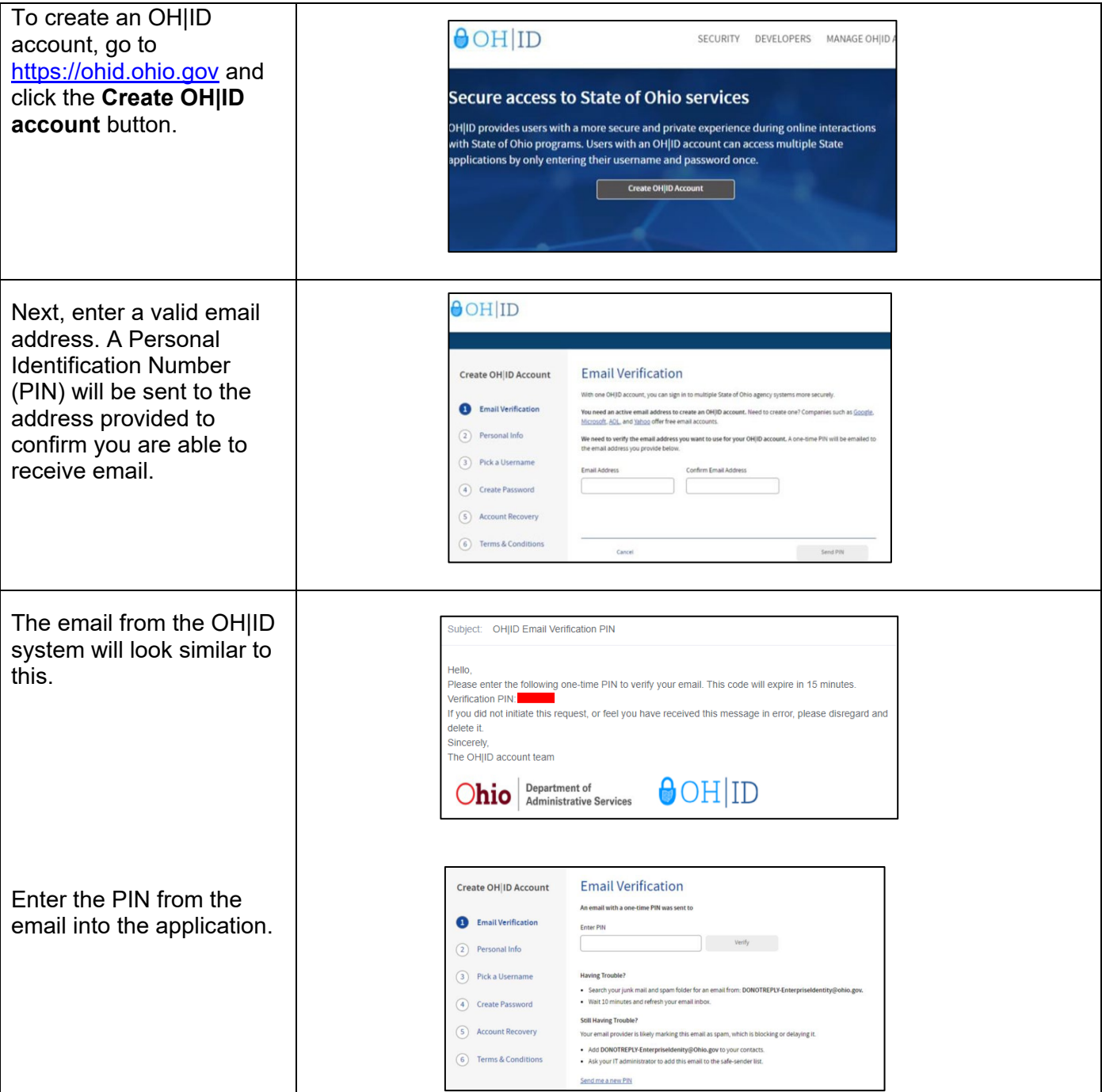

![](_page_2_Picture_6.jpeg)

![](_page_3_Figure_0.jpeg)

![](_page_4_Picture_90.jpeg)

#### <span id="page-4-0"></span>**CREATING A DEPARTMENT OF EDUCATION PROFILE**

Once the **OH|ID account** has been created, it must be linked to the Department of Education. This is completed by creating a Department of Education Profile.

![](_page_4_Picture_91.jpeg)

![](_page_4_Picture_4.jpeg)

![](_page_5_Picture_59.jpeg)

![](_page_5_Picture_1.jpeg)

 $\bigcirc$ 

![](_page_6_Picture_0.jpeg)

![](_page_7_Picture_136.jpeg)

![](_page_7_Picture_1.jpeg)

![](_page_8_Picture_0.jpeg)

## <span id="page-8-0"></span>**Step 2: Obtain an Ohio Administrative Knowledge System (OAKS) Supplier/Vendor ID**

Grantees that do business with the State of Ohio are required to have an OAKS Supplier/Vendor ID and provide banking information to receive payment. If your organization currently receives payments from the Department or another state agency, it is likely you already have an OAKS Supplier/Vendor ID.

If you have an OAKS Supplier/Vendor ID, proceed to Step 3.

If you do not have an OAKS Supplier/Vendor ID you will need to [create a new account](https://supplier.ohio.gov/wps/portal/sp/suppliers/login/!ut/p/z1/04_Sj9CPykssy0xPLMnMz0vMAfIjo8ziDRw9PT0sLQz8_L0DjQ0C3T2M_Jx9TY3NfE30vfSj8CgwMwWZYFTk6-ybrh9VkFiSoZuZl5avH5GRn5uqm5iXn6cfrh9FyAioAhzA0UC_IDsqySzIUREA1H6uOg!!/dz/d5/L2dBISEvZ0FBIS9nQSEh/) at Ohio Pays.

Allow 5 business days for the documents to be processed. You will be notified via email of your OAKS ID#. If you need additional information, please submit an inquiry via the ["Contact Us"](https://ohiopays.ohio.gov/help-center/contact-us) page or call 877-644-6771.

## <span id="page-8-1"></span>**Step 3: Obtain an Information Retrieval Number (IRN) and Obtain access to Ohio Education Directory System (OEDS)**

Each Grantee is required to have an IRN with the Department of Education. The IRN is a unique 6-digit numeric identifier for organizations that do business with the Department of Education. ODE licensed programs and some ODJFS licensed programs associated with Child Nutrition will already have an IRN established.

The Ohio Educational Directory System (OEDS) is a decentralized directory data system in which organizations (Grantees) maintain their own data. Someone in your organization will need the role of OEDS Administrator to manage who in your organization is authorized to complete budgets, request payments, and provide final approvals in the CCIP as well as student and teacher data reporting in EAS or EMIS.

The OEDS Administrator assigned to your organization has the authority to assign roles. Roles are necessary to access funds, enter student and teacher data and set up the Early Learning Assessment accounts in Ready for Kindergarten Online system (KReady)

Please note the following:

- ECE Grantees with multiple locations serving ECE Grant funded children should use one IRN and should not apply for an IRN for each location. Additional instructions for multi-site locations will follow once the hierarchy IRN is established.
- School districts should use the hierarchy organization IRN, and not the individual building IRN.
- Grantees can search [OEDS \(Ohio Education Directory System\)](https://oeds.ode.state.oh.us/SearchOrg) for the organization's IRN if unsure or do not know the IRN.
- Grantees can have more than one OEDS Administrator in OEDS. Larger organizations may find this helpful to have two individuals with the ability to assign roles.

Depending on your organization, please see the steps necessary for obtaining or updating an IRN.

- 1. If your organization has an IRN, and the information listed in the OEDS is current, please send an email to [Earlychildhoodeducation@education.ohio.gov](mailto:Earlychildhoodeducation@education.ohio.gov?subject=Request%20for%20a%20new%20IRN) stating the IRN number and provide the OEDS Administrator information. Our team will assign the OEDS Administrator.
- 2. If your organization has an IRN, and the information listed is NOT current and needs updated, please send an email to [Earlychildhoodeducation@education.ohio.gov](mailto:Earlychildhoodeducation@education.ohio.gov?subject=Request%20for%20a%20new%20IRN) stating the IRN number and provide the

![](_page_8_Picture_18.jpeg)

![](_page_9_Picture_0.jpeg)

current information and OEDS Administrator information. Our team will update your organization's information and assign the OEDS Administrator.

3. If your organization does not have an IRN you will need to request one and select an OEDS Administrator. The OEDS Administrator must have an OH|ID linked to Department of Education. Grantees that need to establish an IRN and OEDS Administrator should send an email to [Earlychildhoodeducation@education.ohio.gov](mailto:Earlychildhoodeducation@education.ohio.gov?subject=Request%20for%20a%20new%20IRN) and include the following information:

**IRN Information Organization name Physical Address, City, State and Zip Mailing Address (Only if different than physical address) County Phone Number Email address for organization**

**OEDS Administrator Information Program Name OEDS Administrator Name Date of Birth Last 4 Digits of SSN OEDS Administrator Email Address**

#### <span id="page-9-0"></span>**Step 4: Link the IRN to Oaks Account**

To receive ECE grant payments, your state of Ohio OAKS Supplier/Vendor ID and the Department of Education IRN must be associated with one another. Before you can complete this step be sure you have both.

To link the accounts, please [send an e-mail](mailto:Fiscal.Management@education.ohio.gov?subject=Link%20Supplier/Vendor%20ID%20(OAKS%20%23)%20to%20IRN&body=Please%20see%20the%20below%20information%20needed%20to%20link%20our%20Supplier%20ID%20and%20IRN.%0a%0aOrganization%20Name:%0aIRN:%0aSupplier/Vendor%20ID:%0aAddress%20for%20fiscal%20matters%20(used%20to%20set%20up%20OAKS):) to the Department's fiscal office [\(Fiscal.Management@education.ohio.gov\)](mailto:Fiscal.Management@education.ohio.gov) stating that you need to link your OAKS Vendor ID to your Department of Education IRN. You will need to include the following in the message:

**Organization Name: IRN: Supplier/Vendor ID: Address for fiscal matters (used to set up OAKS):**

![](_page_9_Picture_9.jpeg)

![](_page_10_Picture_0.jpeg)

## <span id="page-10-0"></span>**Step 5: Assigning Roles in OEDS**

Once steps 1-5 are complete, the OEDS Administrator assigned to your organization has the authority to assign roles. Roles are necessary to access funding applications, request grant money (project cash requests-PCR) and submit a final expenditure report (FER) in the CCIP e-grant system. Your organization must assign someone to the roles of Superintendent or CCIP Authorized Representative and Treasurer or CCIP Fiscal Representative. Typically, these roles are assigned to different individuals. We recognize that the structure of some organizations receiving a grant makes the separation of these duties a challenge.

CCIP roles in OEDS include:

- **CCIP Authorized Representative:** lead person with ultimate responsibility in an organization. This person gives final approval to the Funding Application, Budget Revision Requests, and the Final Expenditure Report. The Superintendent is the equivalent to this role in a school district.
- **CCIP Fiscal Representative** is the person in an organization who has ultimate responsibility for fiscal matters. This person gives approval to the Funding Application, Budget Revision Requests, Project Cash Requests, and the Final Expenditure Report. The Treasurer is the equivalent to this role in a school district.
- **Data View Funding CCIP**: person can only look at the grant application data.
- **Data Entry Funding CCIP**: person can enter the application data.

Additional OEDS roles are required for meeting grant requirements. These include:

- **Data Entry- Early Childhood Education role** Staff that manage teacher and student data in Enterprise Application System (EAS)
- **Coordinator- EMIS role**: Person responsible for teacher and student data in Education Management Information System (EMIS) (School districts only)
- **Assessment Data Manager- Preschool and Kindergarten role:** Staff that manage the accounts for the Early Learning Assessment in the Ready for Kindergarten Online system (KReady)

#### **OEDS ADMINISTRATOR INSTRUCTIONS ON HOW TO ASSIGN A ROLE IN OEDS**

<span id="page-10-1"></span>![](_page_10_Picture_163.jpeg)

![](_page_10_Picture_14.jpeg)

![](_page_11_Picture_0.jpeg)

![](_page_12_Picture_0.jpeg)

To add or remove a user from a Role, it often is easiest to search for the role name in the "**Roles Available to This Organization"**  box. Using the search bar in this box will simplify the search by filtering the list of roles shown.

![](_page_12_Picture_96.jpeg)

With the list of available roles filtered you can now use the **Green +** button to add a user to that role or the red trash can button to remove a user from that role.

Note: Some roles only allow one person to be assigned at a time. In this case, if changing a role to a different person, you will need to remove the currently assigned person before adding a new one. Click the **Green +** to the role you wish to assign.

Click "Assign a New Person to This Role".

Add the person's First and Last name and date of birth.

![](_page_12_Picture_97.jpeg)

![](_page_12_Picture_98.jpeg)

![](_page_12_Picture_9.jpeg)

![](_page_13_Picture_0.jpeg)

![](_page_13_Picture_101.jpeg)

EL,

![](_page_13_Picture_2.jpeg)

Step: $3$ 

 $\boxed{1}$ 

SELECT ONE O Select

![](_page_14_Picture_0.jpeg)

# <span id="page-14-0"></span>**Requesting the ELE Tile For Data Entry- Early Childhood Education (Access to EAS)**

The Enterprise Application System (EAS) manages the Early Childhood Education Grant data. The EAS is a grants application and verification system that includes the Provider Application and Student Applications. The Provider Application contains program administrator information and roles, as well as staff data. Student Applications contain information regarding the student profile and attendance. Access to EAS requires an OH|ID account, application, the role Data Entry- Early Childhood Education in OEDS, and a completed request for the Early Learning Education Provider tile. The EAS system is open July 1 and closes June 30 of each grant period.

Once a staff's OH|ID is established and Data Entry- Early Childhood Education role added to OEDS, the staff will need to request the ELE Provider Application tile. The ELE tile request will allow the staff to have the EAS application on their OH|ID account. When requesting access, please provide the program name and 6-digit ECE Grantee IRN, staff name, and a role in the Organization. Entering any data into EAS will only be possible once approval has been received from an ECE team member.

![](_page_14_Picture_152.jpeg)

![](_page_14_Picture_5.jpeg)